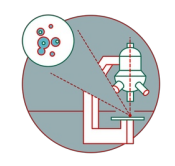

# **Counting nuclei with MetaXpress**

Counting nuclei in HCS images acquired with the HCS - MD ImageXpress Confocal HT.ai and exporting the results.

Written By: Karin Seubert

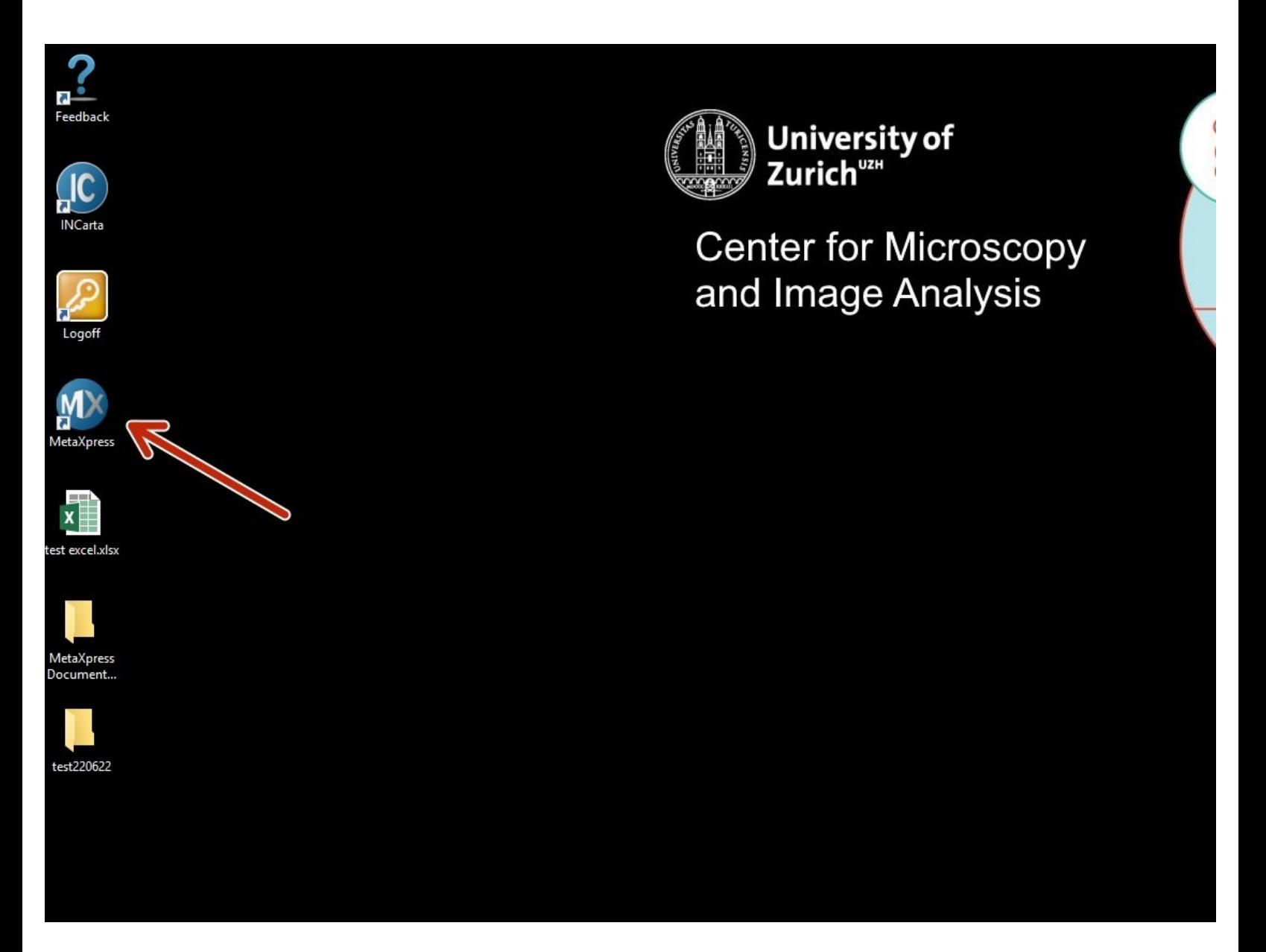

# **INTRODUCTION**

This guide of the Center for Microscopy and Image Analysis explains how to count nuclei in HCS images acquired with the HCS - MD ImageXpress Confocal HT.ai and export the results.

**NOTE 1**: It is made for single-timepoint, multi-site, and multi-well acquisition for one channel (DAPI). Please adapt it to your own needs if you have different acquisition settings.

**Note 2**: Think beforehand how to design your plate. The data will be sorted by well A1-A12, B1-B12 etc.

## **Step 1 — Starting the software and login**

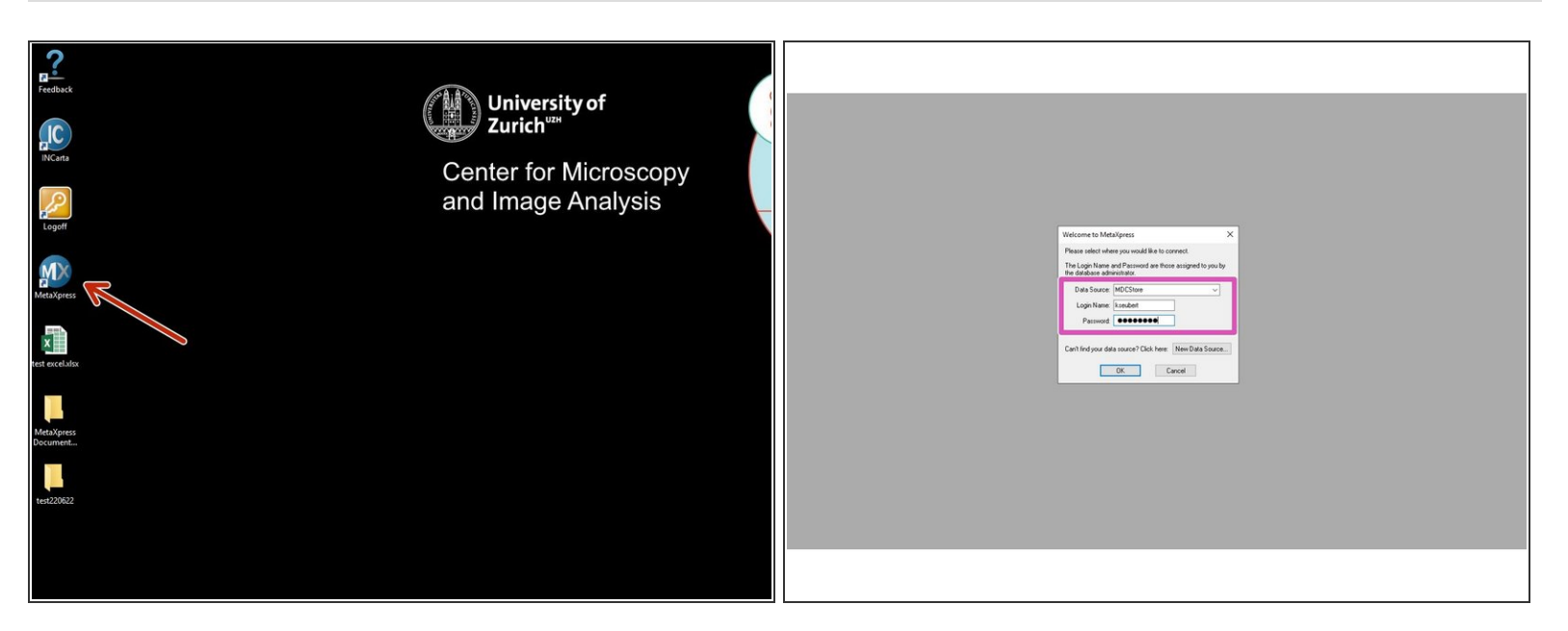

- Start the **"MetaXpress"** software either on **Special VM B** or on the dedicated **Special MetaXpress VM**.  $\bullet$
- **I.** Login with the same name and password as on the machine.

## **Step 2 — Opening plate data**

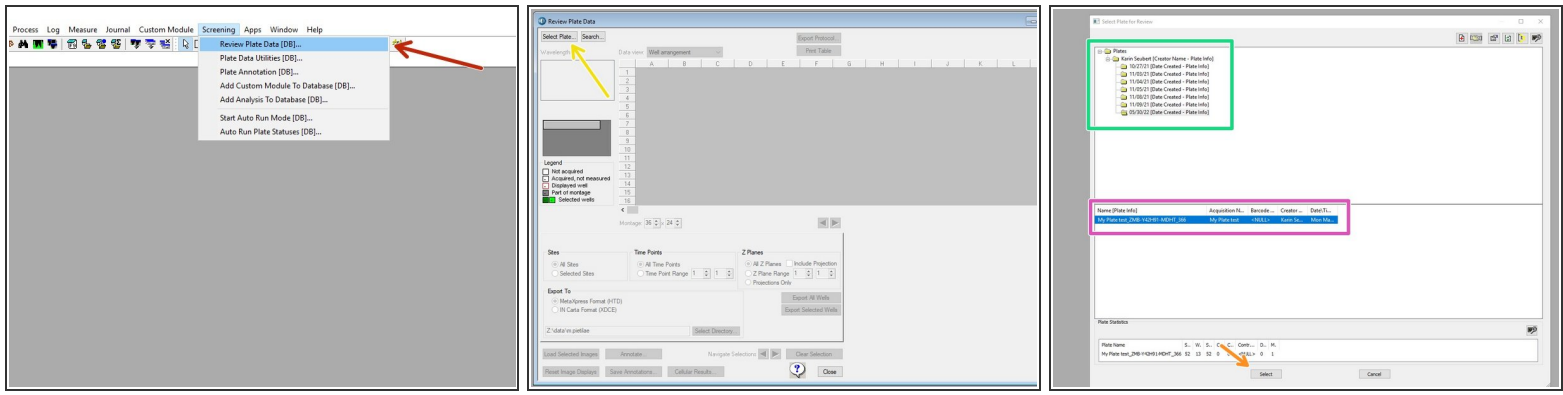

- Go to **"Screening**" and select **"Review Plate Data [DB]"** .
- In the "Review Plate Data" window, click **"Select Plate"** to choose your plate to be analyzed.
- Your plates are first ordered according to the acquisition date. Double-click to open the folder.
- The different plates acquired on that day will appear below.
- **"Select"** will open the respective plate data.

## **Step 3 — Check your plate**

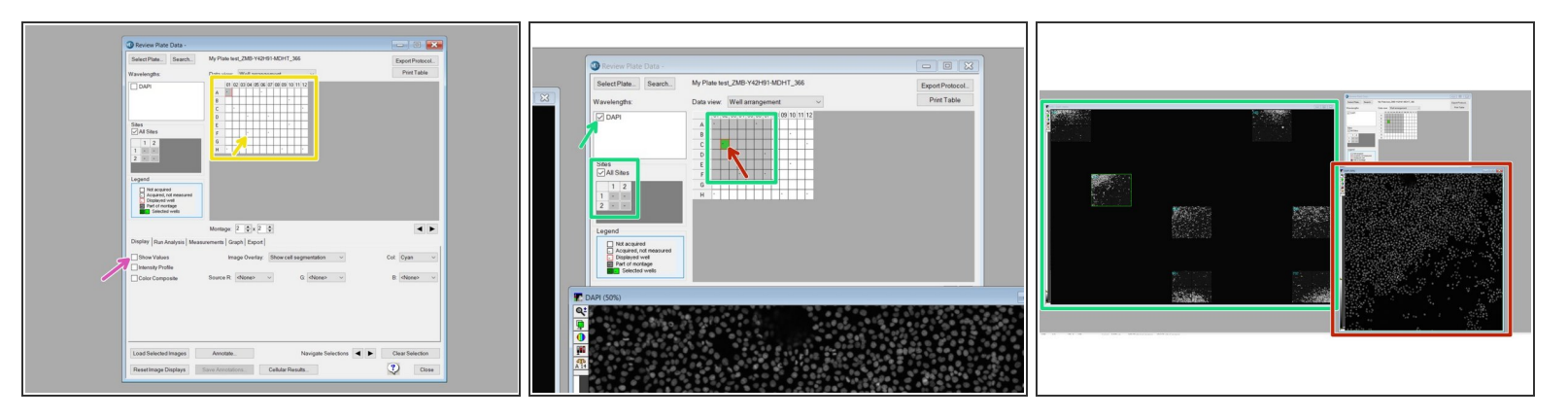

- The plate format shows up. "-" indicates that these wells were imaged.
- If you have run an analysis on this plate before, you can hide the values (Low Pressure) by unclicking **"Show values"** in the **"Display tab"**.  $\bullet$
- For a montage, mark the corresponding wells, define the sites per well and select a channel for display.  $\bullet$
- For a high-resolution image of one site in a well, right-click on the corresponding well. A Please note that by right-click you will also automatically mark the cell for analysis.

## **Step 4 — Create your own analysis settings**

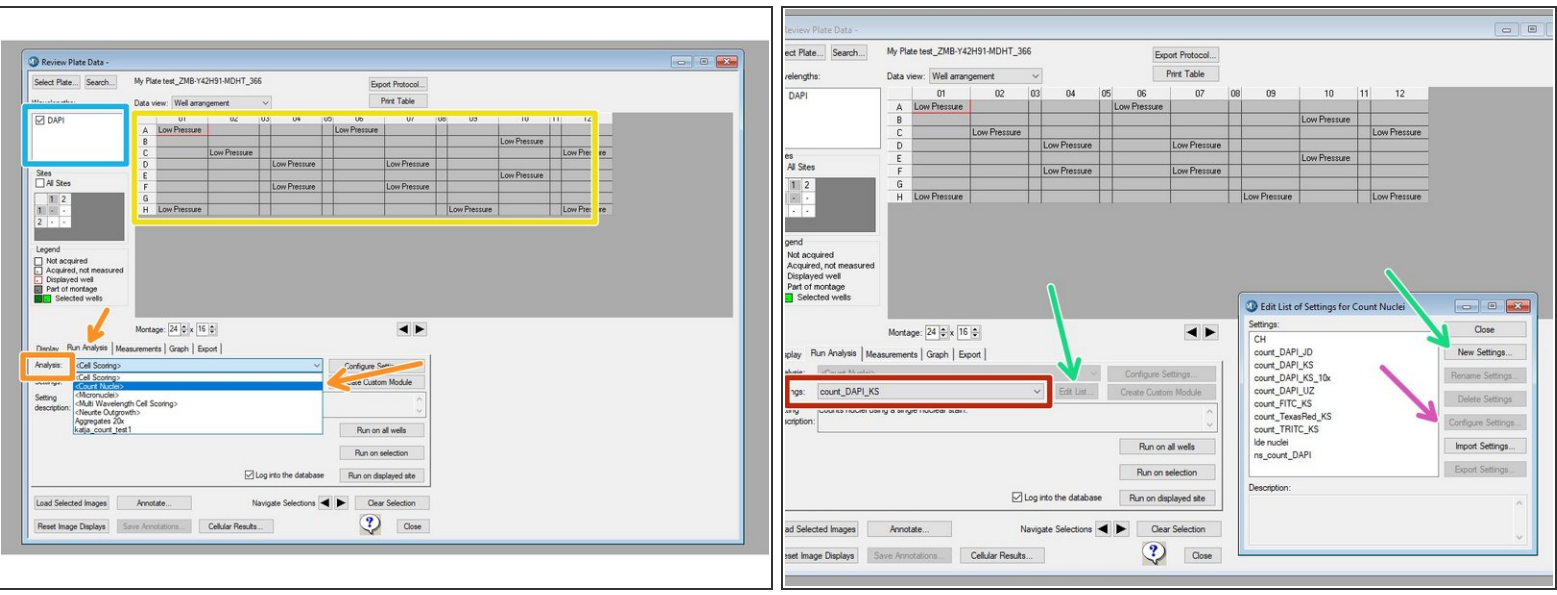

- In this example, a previous analysis has been performed on the plate.
- Select your channel to be displayed and analyzed.
- In the **"Run Analysis"** tab, under **"Analysis"** select **"<Count Nuclei>"**.
- If you already have saved settings, you may proceed to the next step.

A Please do not overwrite other users settings!

- To create your own settings, click on **"Edit List"** and **"New Settings"** with your specification.
- Click on **"Configure Settings"** to adjust the segmentation parameters.

## **Step 5 — Adjust your segmentation settings - 1**

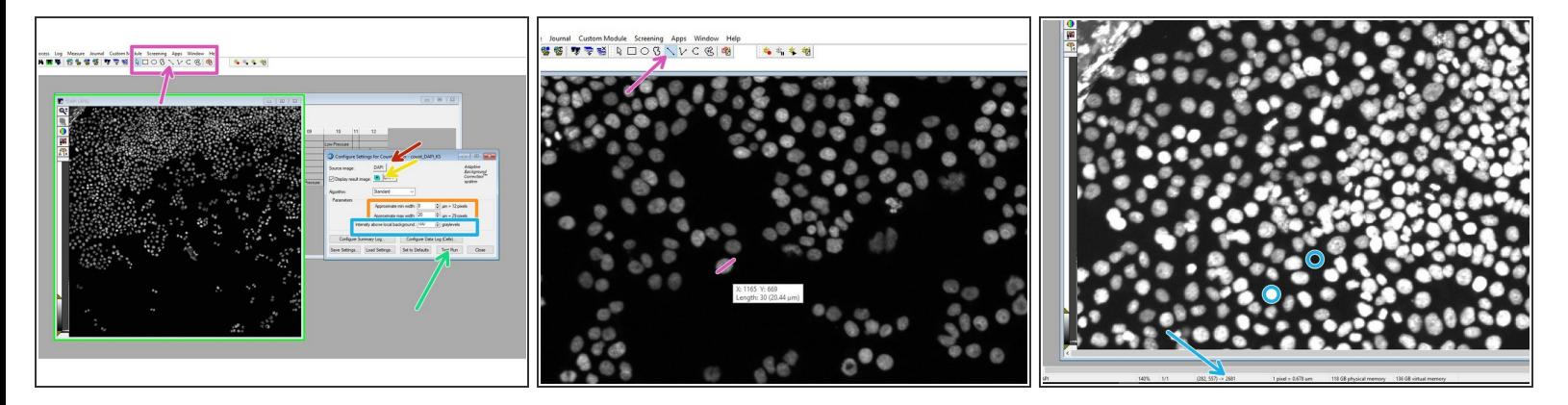

- Choose your channel for the segmentation: **"DAPI"**.
- Choose how to display the results (we recommend **"New"**).
- In the drawing toolbar, choose **"Line"** to measure the width of a few nuclei by clicking on one end of the cell and by placing the mouse over the diameter and getting the distance.  $\bullet$
- Measure a few cells and use these values for the **"Approximate min./max. width"** for segmentation.  $\bullet$
- Hover over regions of cells and background and check the intensity in order to choose the segmentation parameter **"Intensity above local background"**.  $\bullet$
- Click **"Test Run"** to test the input settings.

## **Step 6 — Adjust your segmentation settings - 2**

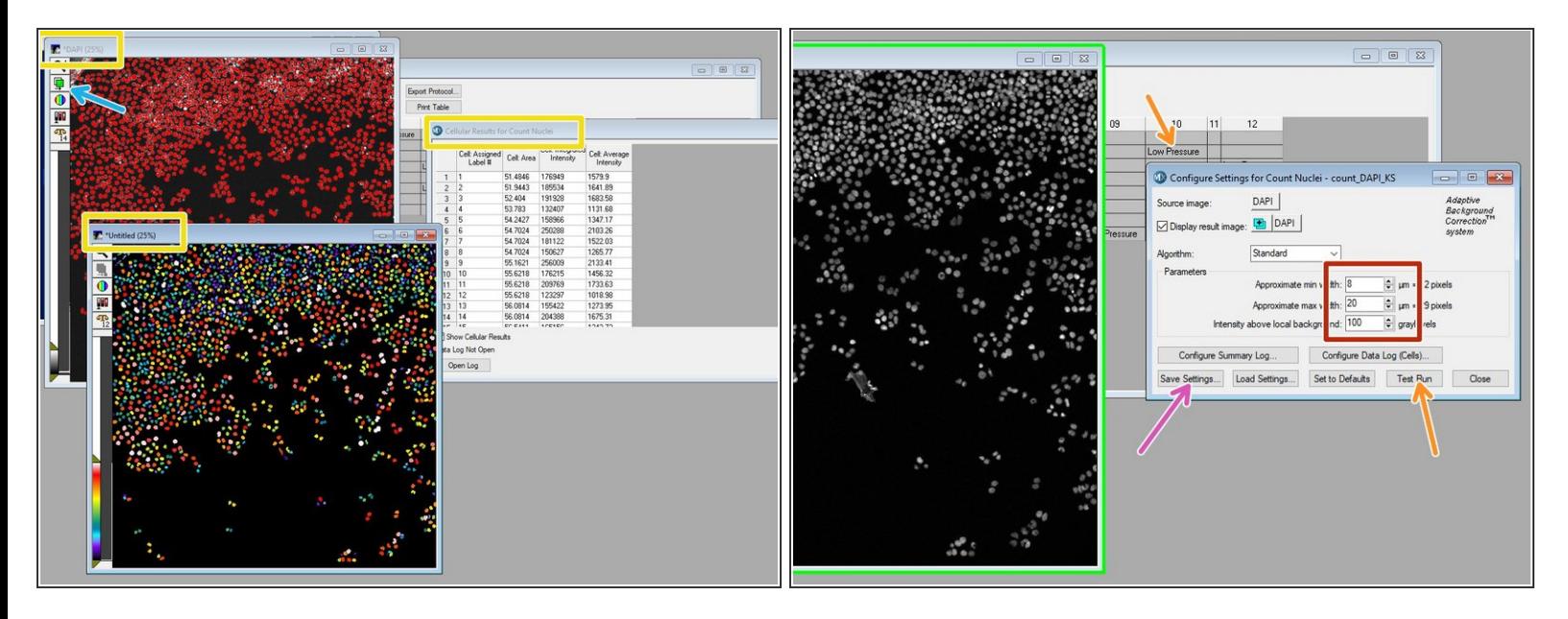

- When the analysis is done for your test image, an overlay of the segmentation will be shown in red together with your grayscale image. Additionally, a color-coded segmentation image and cell-bycell results will be shown.  $\bullet$
- Show/hide the overlay to judge the quality of the results.
- If necessary, go back and adjust the input parameters to improve the segmentation.
- If you are happy with the result, click **"Save Settings"**.

It might be worth checking for a few images whether the input parameters work, especially when the size of the nuclei or the intensity greatly vary within your plate.

In order to check a different image of the same plate, go to the "Review Plate Data" tab and right-click on a different well. Do a **"Test Run"** again and judge the result.  $\bullet$ 

## **Step 7 — Run the analysis on the plate.**

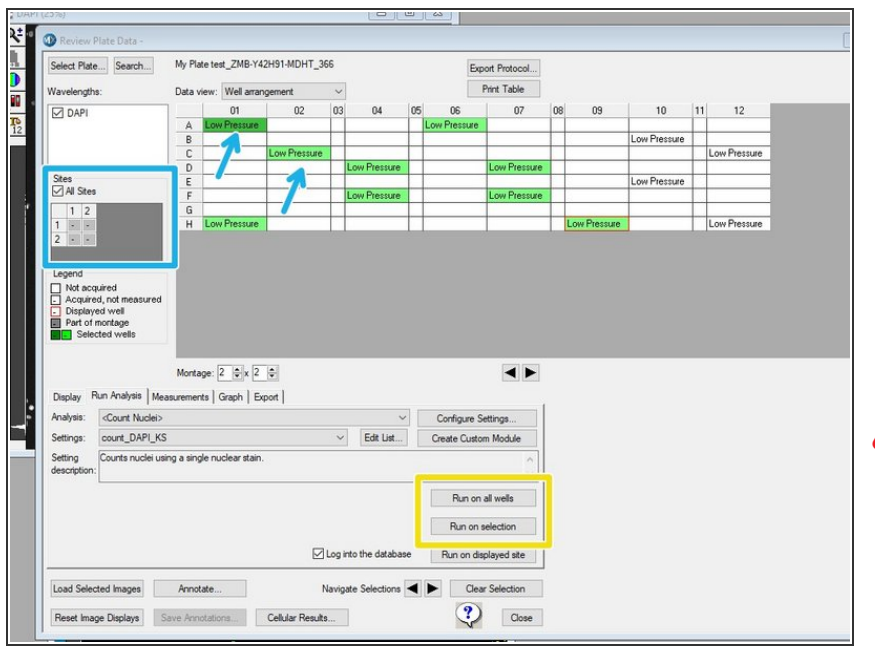

- You can now run the segmentation algorithm either onthe whole plate or on on a selection.  $\bullet$ 
	- If you want to run on a selection, select the corresponding wells by right-click (will appear green) and choose the sites per well.
- If you re-run an algorithm on a plate (for the same wells), the old data can be overwritten. However, it might still be accessible for export (c.f. step 9).
- $(i)$  Running the algorithm on a whole plate will take a while. When you open the plate again in the **"Review Plate Data"**, you will see the entry **"Low Pressure"**, which indicates that for this well an analysis has been performed.

#### **Step 8 — Review the segmentation and display the results as a heatmap**

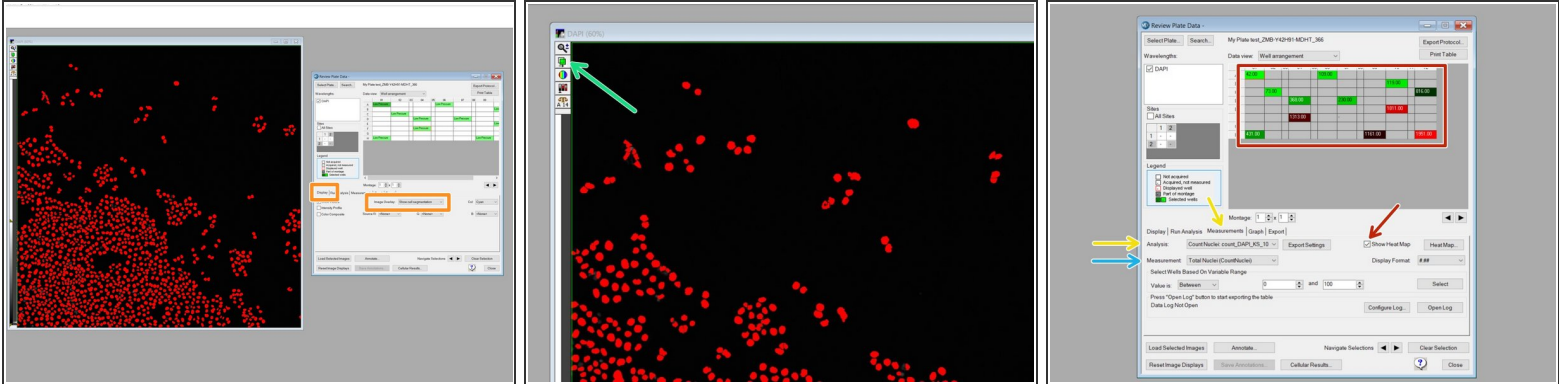

- In the **"Display tab",** choose for **"Image Overlay"**: **"Show cell Segmentation".**
- Use this button to show/hide the segmentation and judge the quality of the algorithm.
- Go to the **"Measurement tab"** and choose the **"Analysis"** (if multiple were run on the same plate).  $\bullet$
- Choose the type of **"Analysis"** to be displayed.
	- E.g. "Total nuclei (CountNuclei)" gives the total number of nuclei determined by the "CountNuclei" algorithm.
	- Note: "CO2 Pressure Status" is the default, therefore "Low Pressure" as default value after analysis.
	- If you choose one site per well, the corresponding value for the site will be shown. If you choose all sites, an average (not total!) will be shown.
- Click "Show Heat Map" to display your results as a heat map.

## **Step 9 — Exporting measurement data - 1**

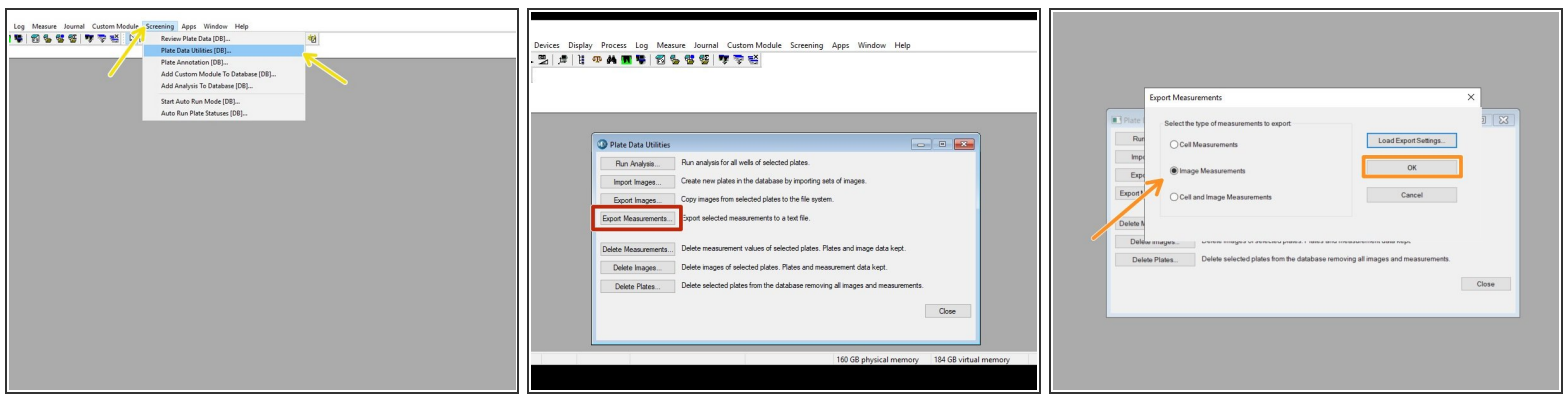

- For data export, go to **"Screening"** and select **"Plate Data Utilities [DB]"**.
- Select **"Export Measurements"**.
- Select **"Image Measurements"** and click **"OK"**.
	- $(i)$  "Image Measurement" will give you the measurements per image (e.g. total/average of nuclei), but will not provide information about the individual cells.

# **Step 10 — Exporting measurement data - 2**

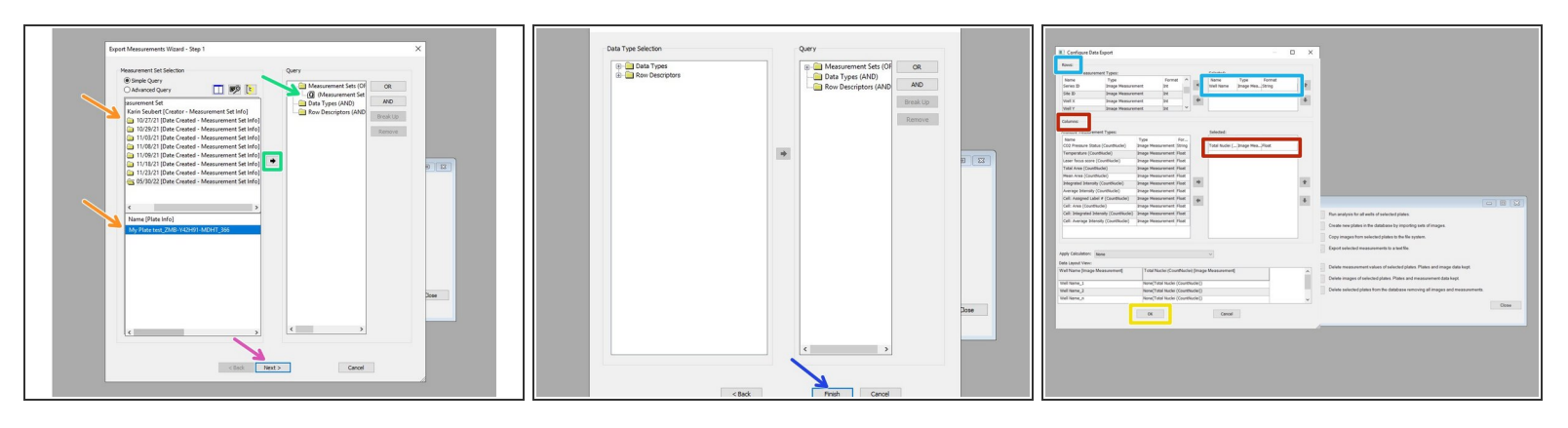

- The measurements are first sorted according to analysis date for the plate (Measurement Set) and then for the plate (Name [Plate Info]).  $\bullet$
- Either double-click on the measurement or use the arrow to make it appear in the **"Query"** on the right.  $\bullet$
- Click **"Next"**.
- Click **"Finish"**.
- In **"Rows"** select **"Well Name"** with the Type **"Image Measurement"** by double-clicking so it appears on the right.  $\bullet$
- In **"Columns"** double-click on **"Total Nuclei"** to get the number of nuclei per image.
- Click **"OK"**.

## **Step 11 — Exporting measurement data - 3**

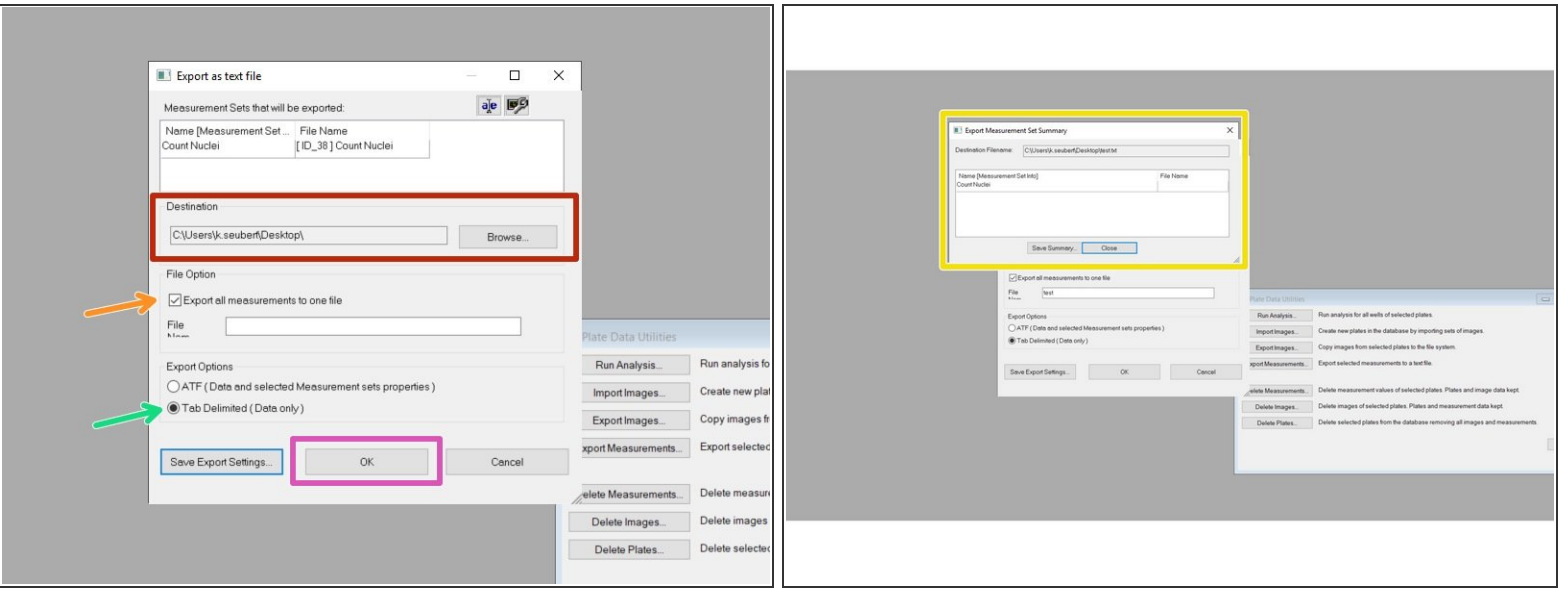

- Select your export folder.
- Check **"Export all measurements to one file"** and define a **File Name**.
- Select **"Tab Delimited (Data only)"**.
- Click **"OK"**.
- You will get a notification that the export was successful.

## **Step 12 — Optional - Quick analysis in Excel - 1**

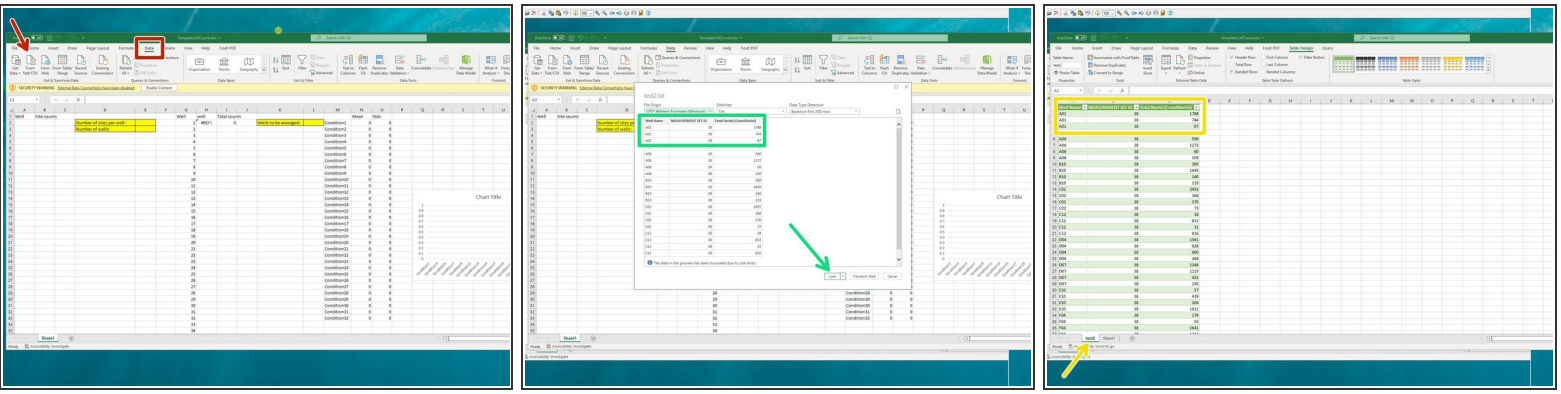

- $(i)$  We can provide you with a basic analysis template for Excel.
- In the **"Data"** tab, click **"From Text/CSV"**.
	- Open the ".txt"-file generated in Step 9.
- Check whether the format is correctly recognized and click **"Load"**.
- A new tab will appear with your well information and the number of detected nuclei.
	- $\blacktriangleright$  If you have acquired multiple sites per well, the number of nuclei per site is displayed and therefore the well name listed repeatedly.

## **Step 13 — Optional - Quick analysis in Excel - 2**

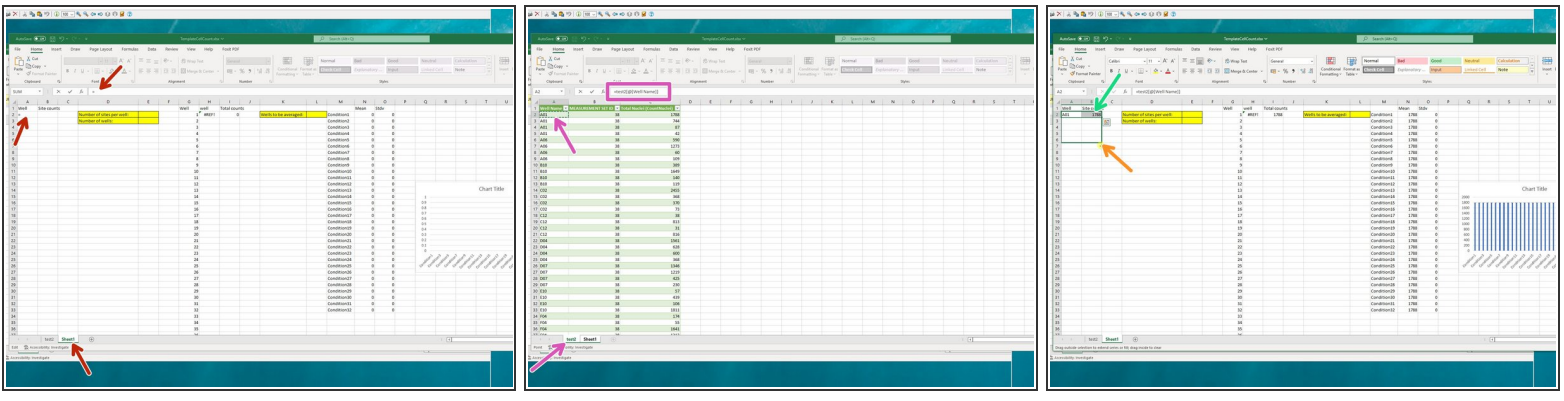

- To start referencing the data, go back to the **"Sheet1"**, click on cell **"A2"** and type **"="**.
- Go to the **data sheet (test2)**, and click on the **first cell (A2) with a well name**, with the reference appearing in the formula bar.  $\bullet$ 
	- **Press Enter** to make the reference.
- Repeat the same procedure for the counted nuclei by typing **"="** in cell **"B2"** and referencing it to **"C2"** (Total Nuclei (CountNuclei)!) in data sheet.  $\bullet$
- Mark Cells **"A2&B2"** and extend the referencing by grabbing and dragging the lower right corner of the marked cells down to the maximum number of sites measured.  $\bullet$

## **Step 14 — Optional - Quick analysis in Excel - 3**

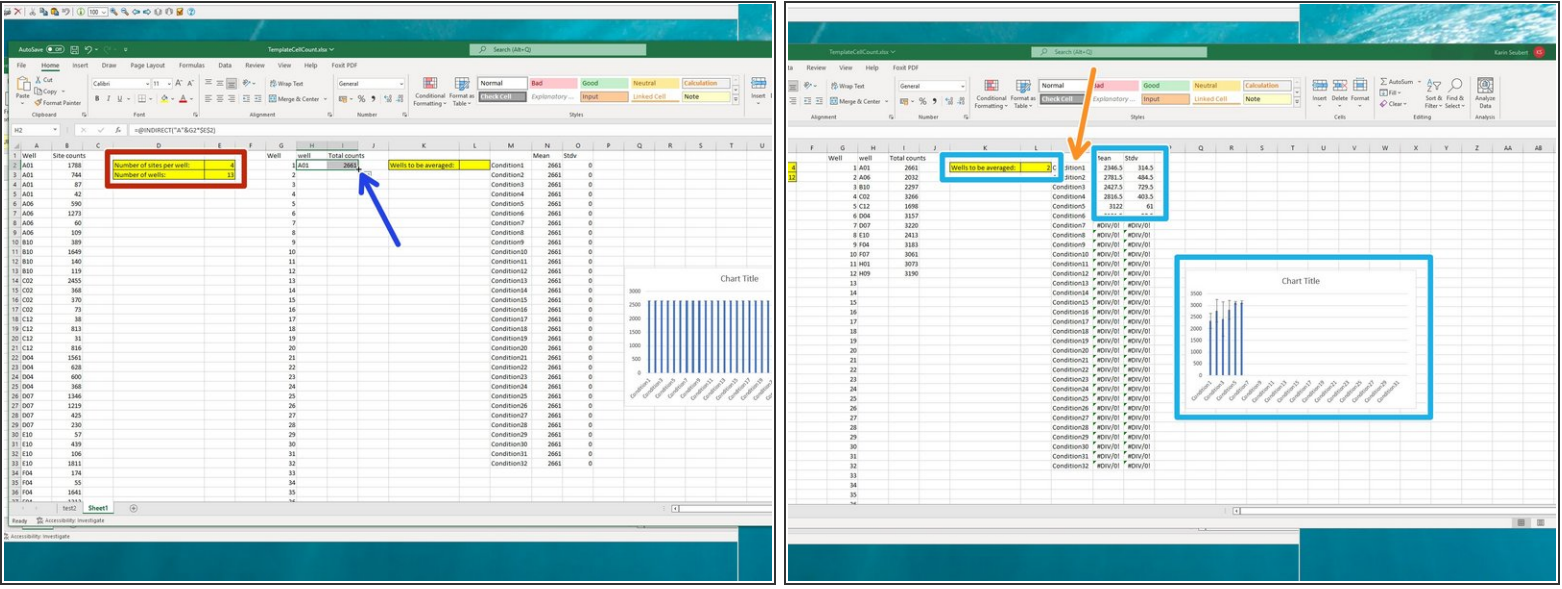

Specify the **number of sites per well** and **number of wells**.

 $\widehat{I}$ ) This will automatically fill cells H2 and J2.

- By grabbing the lower right corner of the two marked cells H2 and J2, drag to extend to your maximum well number.  $\bullet$
- Type in the number of **wells to be averaged**, the corresponding mean and standard deviation will appear and the histogram will fill itself.
	- $(i)$  Default is average of >1 wells including standard deviation. If you want to change it, use all the tools that Excel has to offer.
- Here you can adjust your x-axis label.